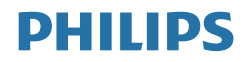

# Brilliance

328P6

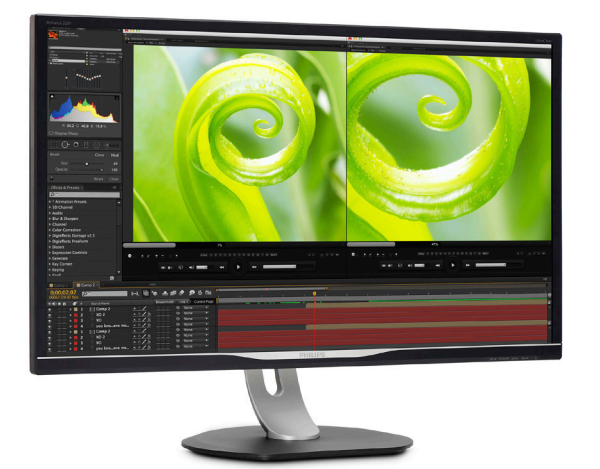

# <www.philips.com/welcome>

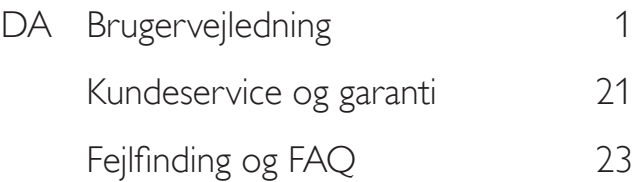

# Indholdsfortegnelse

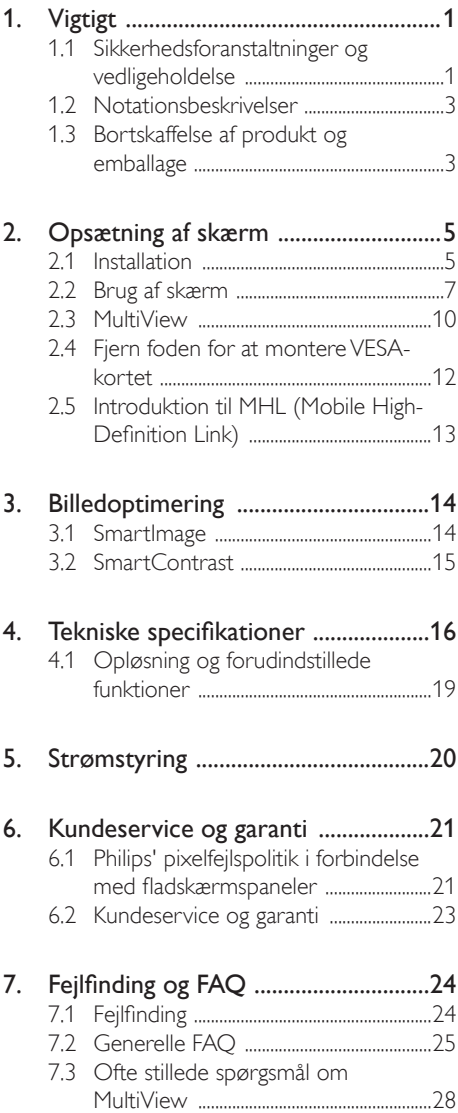

# <span id="page-2-1"></span><span id="page-2-0"></span>1. Vigtigt

Denne elektroniske brugervejledning er beregnet til alle, der bruger Philips-skærmen. Læs denne brugervejledning, før du bruger skærmen. Den indeholder vigtige oplysninger og bemærkninger om betjening af skærmen.

Philips garanti dækker under forudsætning af, at produktet behandles korrekt og anvendes til det tilsigtede formål i overensstemmelse med dens brugervejledning, og ved forevisning af den originale faktura eller kvittering med angivelse af købsdatoen, forhandlerens navn samt model og produktionsnummer for produktet.

# 1.1 Sikkerhedsforanstaltninger og vedligeholdelse

# **Advarsler**

Anvendelse af betjeningselementer, justeringer eller fremgangsmåder, der ikke er beskrevet i denne dokumentation, kan resultere i elektrisk stød, elektriske ulykker og/eller mekaniske ulykker.

Læs og følg disse anvisninger ved tilslutning og brug af computerskærmen.

# **Betjening**

- Hold skærmen væk fra direkte sollys, meget kraftige lyskilder såvel som andre varmekilder. Længerevarende udsættelse for denne slags forhold kan medføre misfarvning og beskadigelse af skærmen.
- Fiern alt, der kan risikere at falde i ventilationsåbningerne eller forhindre korrekt afkøling af skærmens' elektronik.
- Bloker ikke ventilationsåbningerne på kabinettet.
- Under placering af skærmen skal du sikre dig, at det er let at komme til strømstikket og stikkontakten.
- Hvis der slukkes for skærmen ved at fjerne strømkablet eller jævnstrømsledningen, skal du vente 6 sekunder, før du sætter strømkablet eller jævnstrømsledningen til igen for at opnå normal betjening.
- Brug altid et godkendt strømkabel, der er leveret af Philips. Hvis du mangler dit strømkabel, skal du kontakte dit lokale servicecenter. (Se venligst kontaktoplysningerne for vores servicering under Vigtige oplysninger i vejledningen.)
- Enheden skal bruges med den angivne strømforsyning. Sørg for kun at bruge skærmen med den angivne strømforsyning. Brug af en forkert spænding vil føre til funktionsfejl, og kan forårsage brand eller elektrisk stød.
- Beskyt kablet. Undgå, at trække i eller bøje strømkablet og signalkablet. Placer ikke skærmen eller andre tunge genstande på kablerne. Hvis kablerne beskadiges, kan det føre til brand eller elektrisk stød.
- Udsæt ikke skærmen for kraftige vibrationer eller stød under anvendelse.
- Slå ikke på skærmen, og undgå at tabe den under brug eller transport.
- Overdreven brug af skærmen kan give ubehag for øjnene. Det er bedre at tage korte, men hyppige pauser fra din arbejdsstation end længere og sjældnere pauser. Fx 5-10 minutters pause efter 50-60-minutters kontinuerlig brug af skærmen er sandsynligvis bedre end en 15 minutters pause hver anden time. Prøv at undgå at knibe øjnene til, når du bruger skærmen i længere tid ad gangen:
	- • Kig på noget i varierende afstande efter længere tids fokus på skærmen.
	- • Blink bevidst ofte, mens du arbejder.
	- • Luk og rul forsigtigt med øjnene for at slappe af.
	- • Justér din skærm til en passende højde og vinkel, alt efter din højde.
	- • Justér lysstyrke og kontrast til et passende niveau.
	- • Justér omgivelsernes belysning, så de svarer nogenlunde til skærmens lysstyrke, og undgå lysstofrør samt overflader, der reflekterer meget lys.

• Gå til lægen, hvis du fortsat har problemer.

#### Vedligeholdelse

- For at beskytte skærmen mod eventuelle skader må du ikke udsætte LCD-skærmen for et for stort tryk. Når du flytter skærmen, skal du tage fat om rammen for at løfte den. Løft ikke i skærmen ved at placere hånden eller fingrene på LCD-panelet.
- Tag stikket ud af skærmen, hvis du ikke skal bruge den i længere tid.
- Tag stikket ud af skærmen, hvis du skal rengøre den med en let fugtig klud. Skærmen kan tørres af med en tør klud, hvis strømmen er afbrudt. Brug dog aldrig organiske opløsningsmidler, f.eks. alkohol eller ammoniakholdige væsker til at rengøre skærmen.
- For at undgå risiko for elektrisk stød eller permanent beskadigelse af udstyret må skærmen ikke udsættes for støv, regn, vand eller ekstremt fugtige omgivelser.
- Hvis skærmen bliver våd, bør du hurtigst muligt tørre den med en tør klud.
- Hvis der kommer fremmedlegemer eller vand ind i skærmen, skal du straks slukke for strømmen og tage netledningen ud. Fjern derefter fremmedlegemet eller vandet, og send den til vedligeholdelsescenteret.
- Opbevar eller brug ikke skærmen på steder, der er udsat for varme, direkte sollys eller ekstrem kulde.
- For at opretholde skærmens bedste ydeevne og for at kunne bruge den i en længere levetid bør du bruge skærmen på et sted, der falder inden for følgende temperatur- og luftfugtighedsområder.
	- Temperatur: 0-40°C 32-104°F
	- Fugtighed: 20-80% RH

#### Vigtige oplysninger vedrørende fastbrændinger/ spøgelsesbilleder på skærmen

Aktiver altid et pauseskærmprogram, der bevæger sig, når du forlader skærmen uden opsyn. Aktiver altid et program til periodisk skærmopdatering, hvis

skærmen viser et uændret, statisk indhold. Kontinuerlig visning af stillbilleder eller statiske billeder i en længere periode kan forårsage "fastbrænding", også kendt som "efterbilleder" eller "spøgelsesbilleder", på skærmen.

"Fastbrænding", "efterbilleder" og "spøgelsesbilleder" er velkendte fænomener inden for LCD teknologien. I de fleste tilfælde vil "brandmærkerne" eller "efterbilledet" eller "spøgelsesbilledet" forsvinde gradvist, efter skærmen er blevet slukket.

# **Advarsel**

Hvis der ikke bruges en pauseskærm eller et program, der opdaterer skærmen periodisk, kan der opstå alvorlige tilfælde af "fastbrænding" eller "efterbilledet" eller "spøgelsesbilledet", som ikke forsvinder, og som heller ikke kan repareres. Ovennævnte skader er ikke dækket af garantien.

#### Service

- Kabinettet må kun åbnes af kvalificeret servicepersonale.
- • Hvis der er behov for et dokument til reparation eller integration, så kontakt dit lokale servicecenter. (Se venligst kontaktoplysningerne for vores servicering under Vigtige oplysninger i vejledningen.)
- • For oplysninger om transport, se "Tekniske specifikationer".
- Efterlad ikke din skærm i en bil/et bagagerum i direkte sollys.

# Bemærk

Kontakt en servicetekniker, hvis skærmen ikke fungerer normalt, eller hvis du ikke er sikker på, hvad du skal gøre, når driftsanvisningerne i denne vejledning har været fulgt.

# <span id="page-4-0"></span>1.2 Notationsbeskrivelser

Følgende underafsnit beskriver de notationsmæssige konventioner, der benyttes i dette dokument.

#### Bemærkninger, forholdssregler og advarsler

I hele denne vejledning kan tekstafsnit være ledsaget af et ikon, og stå med fed eller kursiv skrift. Disse afsnit indeholder bemærkninger og punkter, hvor der skal udvises forsigtighed, eller advarsler. De anvendes som følger:

## **B**emærk

Dette ikon angiver vigtige oplysninger og tips, hvormed du kan gøre bedre brug af computersystemet.

## **A** Forsigtig

Dette ikon angiver oplysninger om, hvordan du undgår risiko for skader på hardwaren eller tab af data.

### **Advarsel**

Dette ikon angiver risiko for personskader, og hvordan dette undgås.

Visse advarsler kan optræde i andre formater og er eventuelt ikke ledsaget af et ikon. I sådanne tilfælde er den givne udformning af advarslen lovmæssigt obligatorisk.

# 1.3 Bortskaffelse af produkt og emballage

Elskrot WEEE (Waste Electrical and Electronic Equipment)

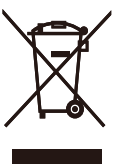

This marking on the product or on its packaging illustrates that, under European Directive 2012/19/EU governing used electrical and electronic appliances, this product may not be disposed of with normal household waste. You are responsible for disposal of this equipment through a designated waste electrical and electronic equipment collection. To determine the locations for dropping off such waste electrical and electronic, contact your local government office, the waste disposal organization that serves your household or the store at which you purchased the product.

Your new display contains materials that can be recycled and reused. Specialized companies can recycle your product to increase the amount of reusable materials and to minimize the amount to be disposed of.

All redundant packing material has been omitted. We have done our utmost to make the packaging easily separable into mono materials.

Please find out about the local regulations on how to dispose of your old display and packing from your sales representative.

#### Taking back/Recycling Information for **Customers**

Philips establishes technically and economically viable objectives to optimize the environmental performance of the organization's product, service and activities.

From the planning, design and production stages, Philips emphasizes the important of

#### 1. Vigtigt

making products that can easily be recycled. At Philips, end-of-life management primarily entails participation in national take-back initiatives and recycling programs whenever possible, preferably in cooperation with competitors, which recycle all materials (products and related packaging material) in accordance with all Environmental Laws and taking back program with the contractor company.

Your display is manufactured with high quality materials and components which can be recycled and reused.

To learn more about our recycling program please visit

[http://www.philips.com/a-w/about/sustainability.](http://www.philips.com/a-w/about/sustainability.html) [html](http://www.philips.com/a-w/about/sustainability.html)

# <span id="page-6-0"></span>2. Opsætning af skærm

# 2.1 Installation

# 1 Emballagens indhold

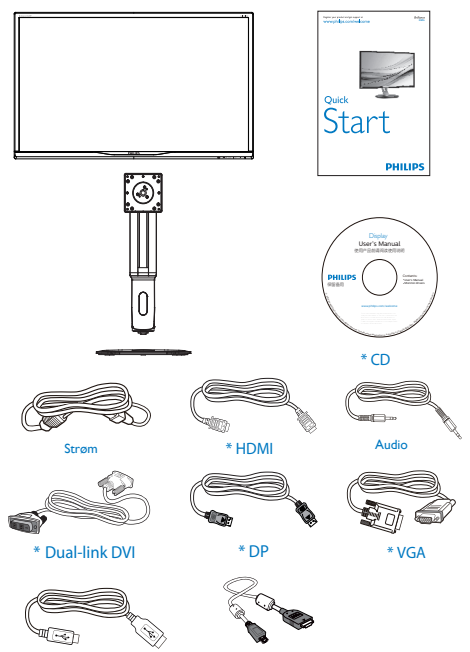

\* USB \* MHL

\*Afhænger af landet

# 2 Fjernelse af foden

1. Anbring skærmen med forsiden nedad på en blød overflade. Pas på ikke at ridse eller beskadige skærmen.

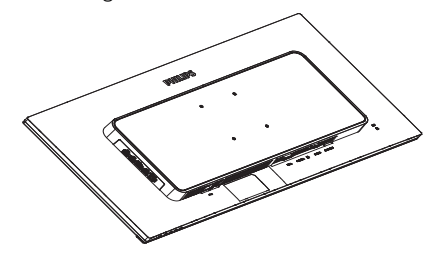

- 2. Hold på søjlen med begge hænder.
	- (1) Sæt forsigtigt søjlen påVESAmonteringsområdet, indtil den låses på plads.
	- (2) Brug en skruetrækker til at spænde monteringsskruerne, og fastgør beslaget stramt til skærmen.
	- (3) Brug dine fingre til at fastspænde skruen under foden, og sørg for at foden er ordentlig fastspændt på søjlen.

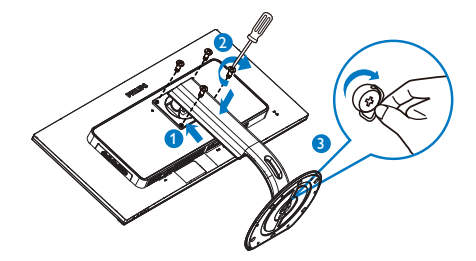

#### **3** Tilslutning til PC D ū m 12 D) 11  $\blacksquare$ 10 1 **්** 9 **PO**  $\begin{array}{c}\n\hline\n\text{M-POM} \\
\hline\n\end{array}$  $\overline{\square}$  $\overline{\mathbf{e}}$  $\overline{\mathbf{c}}$  $\overset{\text{actp}}{\bullet}$ 7 6 5 4 3 2 O  $\frac{1}{\mathbb{C}}$ 6R

- **1** Kensington anti-tyverisikring
- **2** Høretelefonstik
- **3** Lyd-indgang
- **4** VGA-indgang
- **5** DisplayPort indgang
- **6** MHL-HDMI-indgang
- **7** DVI indgang
- **8** AC strømindgang
- **9** Tænd/Sluk knap
- **10** USB-upstream
- **11** USB-downstream
- **12** USB-hurtigoplader

# Tilslutning til pc

- 1. Sæt strømkablet ordenligt i stikket på bagsiden af skærmen.
- 2. Sluk for computeren og tag netledningen ud af stikket.
- 3. Slut skærmens signalkabel til videostikket på bagsiden af din computer.
- 4. Sæt computerens og skærmens strømledning i en stikkontakt i nærheden.
- 5. Tænd computer og skærm. Hvis skærmen viser et billede, er installationen udført korrekt.

# <span id="page-8-0"></span>2.2 Brug af skærm

#### **1** Beskrivelse af betjeningsknapperne

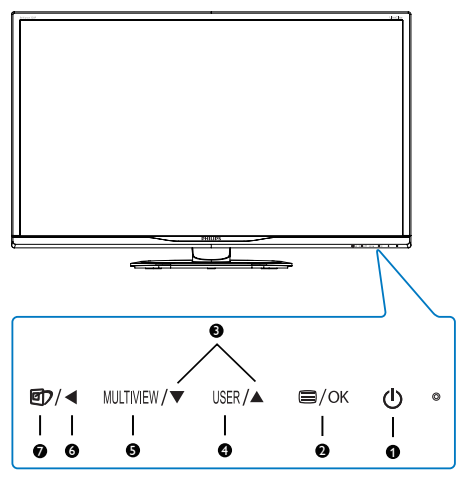

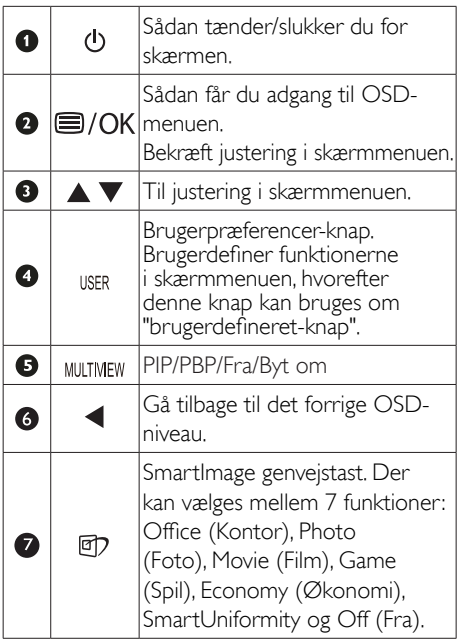

## 2 Brugerdefiner din egen "USER (BRUGER)" knap

Denne genvejstast giver dig mulighed for at opsætte din egen favorit-knap.

1. Tryk på  $\blacksquare$  knappen på frontpanelet, for at åbne skærmmenuen.

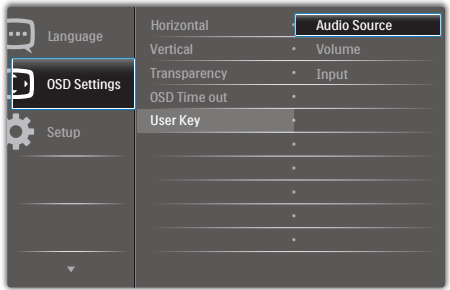

- 2. Brug ▲ og ▼ knapperne til at vælge [OSD Settings] (skærmmenuindstillinger) i hovedmenuen, og tryk herefter på  $OK$ knappen.
- 3. Brug ▲ og ▼ knapperne til at vælge [User] (bruger), og tryk herefter på OK knappen.
- 4. Brug ▲ og ▼ knapperne til at vælge den ønskede funktion: [Audio Source] (lydkilde), [Volume] (lydstyrke), or [Input] (indgang).
- 5. Tryk på OK knappen for, at bekræfte dit valg.

Du kan nu trykke på genvejstasten direkte på frontpanelet. Det er kun din forudvalgte funktion, som vises til hurtigadgang.

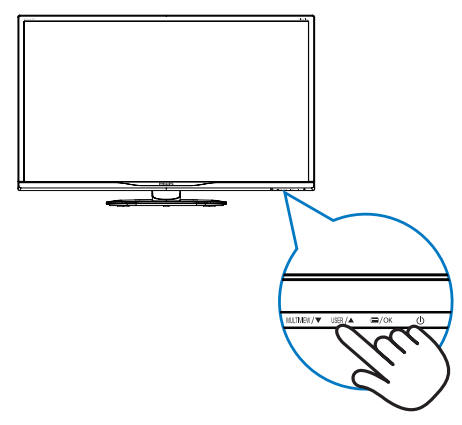

Hvis du f.eks. valgte [Audio Source] (lydkilde) som genvejstast, skal du trykke på USER knappen på frontpanelet, hvorefter [Audio Source] (lydkilde) menuen åbner.

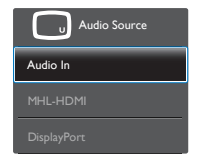

#### <span id="page-9-0"></span>Uafhængig lydafspilning, uanset videoindgangen.

Din Philips-skærm kan afspille lydkilden uafhængigt, uanset typen af videoindgang.Du kan f. eks. afspille din MP3-afspiller fra den lydkilde, som er forbundet til [Audio in] (lydindgangen) på skærmen, og stadig se videokilden, der er forbundet fra [MHL-HDMI] eller [DisplayPort] stikket.

1. Tryk på  $\blacksquare$  knappen på frontpanelet, for at åbne skærmmenuen.

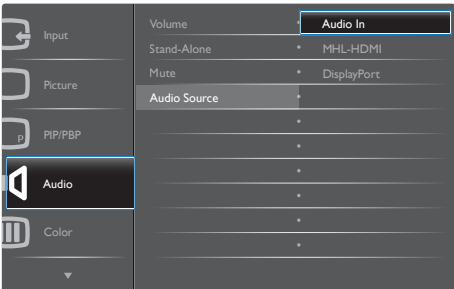

- 2. Brug ▲ og ▼ knappen til at vælge [Audio] (lyd) i hovedmenuen, og tryk herefter på OK knappen.
- 3. Brug ▲ og ▼ knapperne til at vælge [Audio Source] (lydkilde), og tryk herefter på OK knappen.
- 4. Brug ▲ og ▼ knapperne til at vælge den ønskede lydkilde: [DisplayPort], [HDMI] eller [Audio In] (lydindgang).
- 5. Tryk på  $OK$  knappen for, at bekræfte dit valg.

### **B** Bemærk

- • Næste gang du tænder for skærmen, vil den som standard vælge den lydkilde, du valgte tidligere.
- • Hvis du ønsker at ændre dette, skal du igen vælge hvilken foretrukne lydkilde du ønsker som standard.

#### Beskrivelse af OSD-skærm

#### Hvad er OSD (On-Screen Display)?

On-Screen Display (OSD) er en funktion på alle Philips LCD-skærme. Det giver slutbrugeren mulighed for at justere skærmens ydeevne eller vælge funktioner direkte via et instruktionsvindue på skærmen. Et brugervenligt skærmvisningsinterface vises som nedenfor:

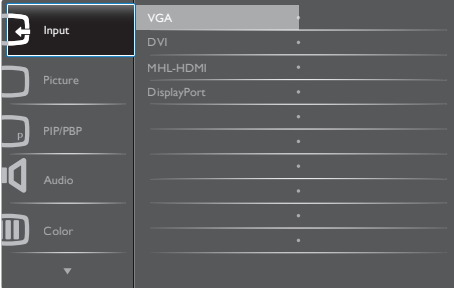

#### Grundlæggende og enkle anvisninger til kontrolknapperne

I ovennævnte OSD kan du trykke på knapperne  $\blacktriangledown$   $\blacktriangle$  på skærmens frontpanel for at flytte markøren og trykke på knappen OK for at bekræfte valget eller ændringen.

#### OSD-menuen

Nedenstående er en generel oversigt over strukturen i OSD-displayet. Du kan anvende den som opslag, når du senere skal orientere dig i de forskellige justeringer.

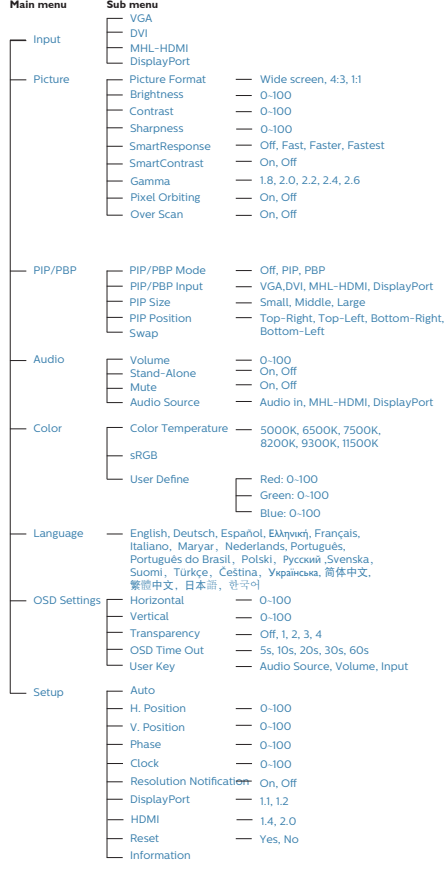

Advarslen vedrørende den naturlige opløsning kan deaktiveres under Setup (Installation) i OSD (skærmmenuen).

# **6** Fysisk funktion

## Vip

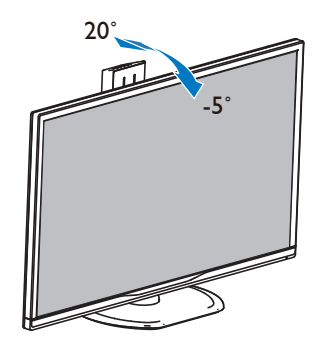

Drej

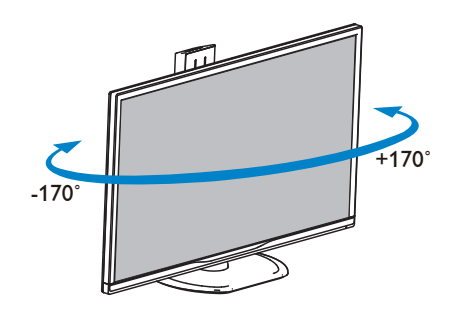

### Meddelelse om opløsning

Denne skærm er designet til optimal ydeevne i sin oprindelige opløsning, dvs. 3840 x 2160 ved 60 Hz. Når skærmen tændes med en anden opløsning, vises en advarsel på skærmen: Brug 3840 x 2160 ved 60 Hz for at opnå de bedste resultater.

#### <span id="page-11-0"></span>Højdejustering

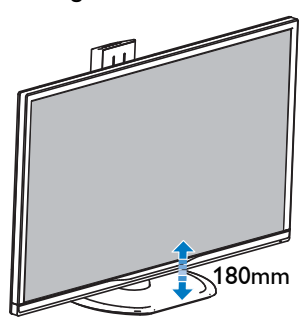

### Drejetap

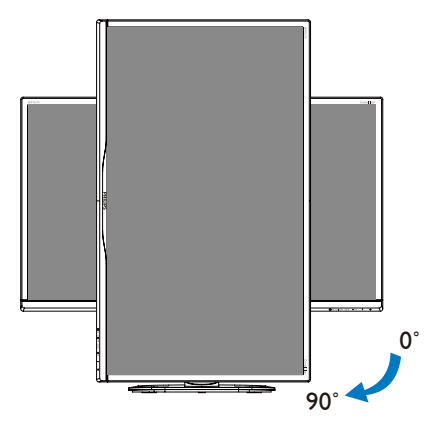

# 2.3 MultiView

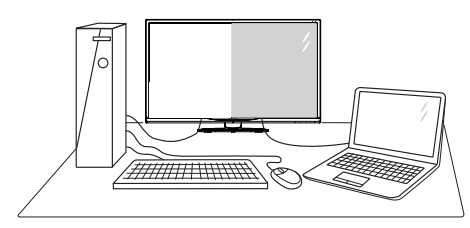

# **H** Hvad er dette?

Multiview giver mulighed for dobbelt tilslutning og visning, så du har mulighed for at arbejde med flere enheder side om side, såsom en pc og en notebook, hvilket gør det nemmere at multitaske.

## 2 Hvorfor behøver jeg det?

På Philips MultiView skærmen kan du, med dens meget høje skærmopløsning, opleve en verden af tilslutningsmuligheder på en behagelig måde, både i hjemmet og på kontoret. På denne skærm kan du nemt bruge flere indholdskilder på ét og samme sted. For eksempel: Du vil måske gerne holde øje med nyhederne på din live videofeed med lyd i det lille vindue, samtidig med du arbejder på din seneste blog, eller du vil måske redigere en Excel-fil på din Ultrabook, mens du samtidig er logget på et sikret intranet fra firmaet, så du kan hente et par filer fra dit skrivebord.

### **B** Sådan aktiverer du MultiView via genvejstasten.

1. Tryk på genvejstasten MULTIVIEW på frontpanelet.

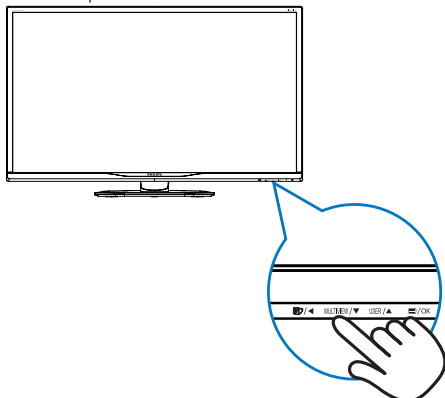

2. Herefter kommer MultiView-menuen frem. Brug ▲ og ▼ knapperne til at vælge med.

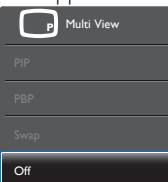

3. Tryk på  $OK$  knappen for at bekræfte dit valg, hvorefter vinduet automatisk lukker.

#### 4 Sådan aktiverer du MultiView via skærmmenuen.

Udover at trykke på genvejstasten MULTIVIEW på frontpanelet, har du også mulighed for at vælge MultiView i skærmmenuen.

1. Tryk på  $\blacksquare$  knappen på frontpanelet, for at åbne skærmmenuen.

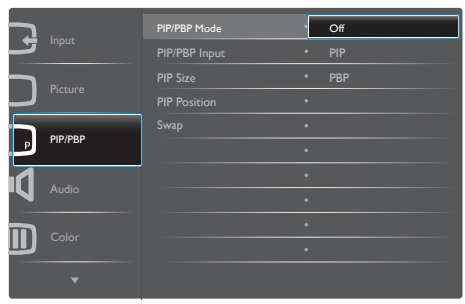

- Brug ▲ og ▼ knappen til at vælge [PIP / PBP] i hovedmenuen, og tryk herefter på OK knappen.
- Brug ▲ og ▼ knapperne til at vælge [PIP / **PBP**, og tryk herefter på  $OK$  knappen.
- Brug ▲ og ▼ knappen til at vælge mellem [PIP] og [PBP].
- Du kan nu gå tilbage og indstille [PIP / PBP Input] (PIP / PBP-indgang), [PIP Size] (PIPstørrelse), [PIP Position] (PIP-placering) eller [Swap] (Byt om).
- 2. Tryk på  $OK$  knappen for, at bekræfte dit valg.

#### **5** MultiView i skærmmenuen

PIP / PBP Mode (PIP / PBP-tilstand): MultiView har to funktioner: [PIP] og [PBP].

## [PIP]: Billede i billede

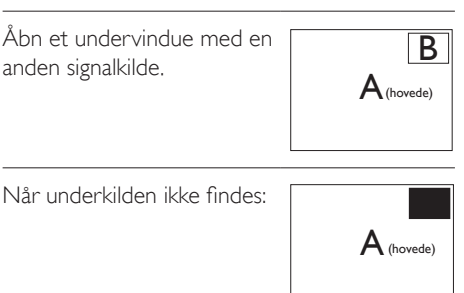

#### [PBP]: Billede om billede

Åbn et undervindue side om side med en anden  $\mathsf{B}_{\mathsf{signalkilde}}$  B

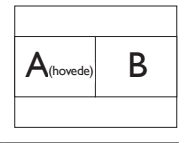

Når underkilden ikke findes:

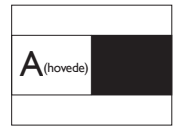

# **∈** Bemærk

Den sorte stribe foroven og forneden på skærmen giver billedet det rigtige billedformat, når du bruger PBP-funktionen.

- PIP / PBP Input (PIP / PBP-indgang): Som kilde til underskærmen, kan du vælge mellem fire forskellige videoindgange. [DVI], [HDMI] og [DisplayPort].
- PIP Size (Størrelse på PIP): Når PIPfunktionen bruges, har du mulighed for at vælge mellem tre størrelser på undervinduet. [Small] (Llle), [Middle] (Mellem), [Large] (Stor).

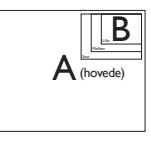

<span id="page-13-0"></span>PIP Position (Placering af PIP): Når PIPfunktionen bruges, har du mulighed for at vælge mellem to steder, hvor vinduet skal være.

Øverst til højre Nederst til højre

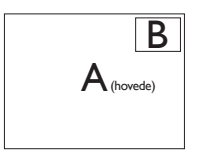

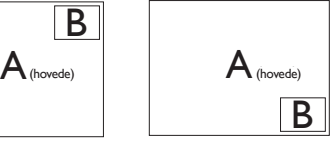

Øverst til venstre Nederst til venstre

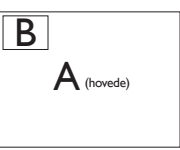

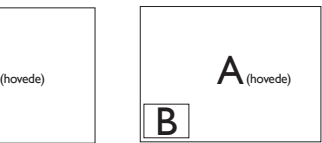

Swap (Byt om): Hoved- og underbilledet byttes om på skærmen.

Byt om på kilde A og B i [PIP]:

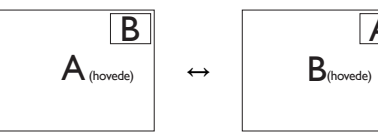

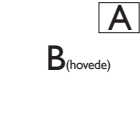

Byt om på kilde A og B i [PBP]:

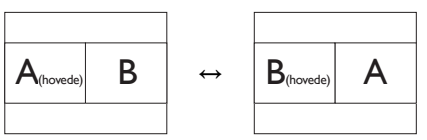

Off (Fra): Afbryd MultiView-funktionen.

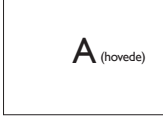

# Bemærk

Hvis du ønsker at bruge Swap (Byt om)funktionen, byttes videoen og dens lydkilde også om. (se venligst siden [8](#page-9-0) "Uafhængig lydafspilning, uanset videoindgangen" for yderligere oplysninger).

# 2.4 Fjern foden for at montere VESAkortet

Inden du begynder at adskille skærmens fod, skal du følge vejledningerne nedenfor for at undgå mulig beskadigelse eller personskade.

1. Anbring skærmen med forsiden nedad på en blød overflade. Pas på ikke at ridse eller beskadige skærmen.

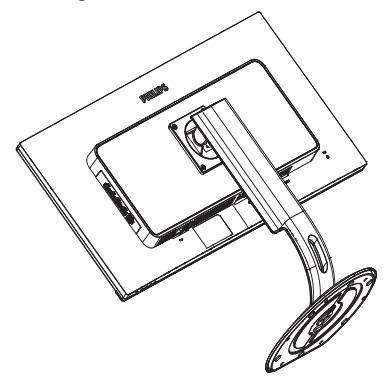

2. Løsn monteringsskruerne, og afmonter derefter beslaget fra skærmen.

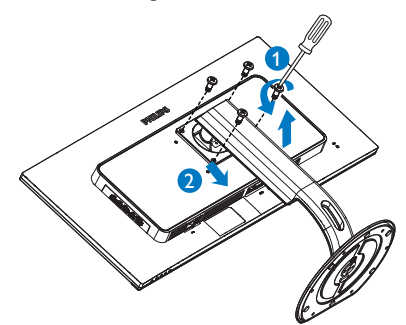

#### <span id="page-14-0"></span>Bemærk

Denne skærm kan anvendes med et 100 mm x 100 mm VESA-kompatibelt ophæng.

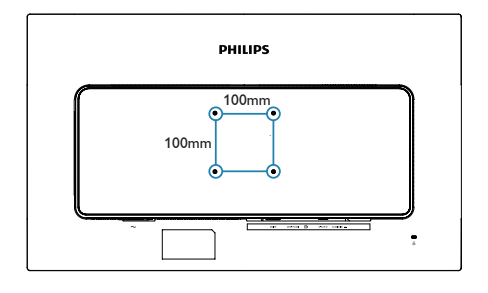

# 2.5 Introduktion til MHL (Mobile High-Definition Link)

### **H** Hvad er dette?

MHL (Mobile High Definition Link) er en mobil lyd/video-grænseflade, som bruges til at tilslutte mobiltelefoner og andre bærbare enheder direkte til HD-skærme.

Et MHL-kabel giver dig mulighed for at tilslutte din MHL-kompatible mobilenhed til denne store Philips MHL-skærm, så du kan se dine HDvideoer med fuld digital lyd. Nu kan du mere end bare spille dine spil, og se dine billeder og film og andre apps på denne store skærm, da du også kan oplade dine mobilenheder på samme tid, så de aldrig løber tør for strøm.

### 2 Hvordan bruger jeg MHL funktionen?

For at bruge denne MHL-funktion, skal du bruge en mobilenhed, der er MHL-cer tificeret. Du kan finde en liste over MHL-certificerede enheder på den officielle MHL-hjemmeside (<http://www.mhlconsortium.org>)

Du skal også bruge et særligt MHL-certificert kabel, før du kan bruge denne funktion.

#### **B** Hvordan virker det? (hvordan laver jeg tilslutningerne?)

Slut MHL-kablet til mini USB-porten på mobilenheden, og til porten mærket [MHL-HDMI] på siden af skærmen. Du er nu klar til at se billederne på din store skærm, og du kan betjene alle funktionerne på din mobilenhed, såsom at gå på nettet, spille spil, se billeder osv. Hvis din skærm er udstyret med højttalere, vil du også kunne høre lyden. MHL-funktionen slås automatisk fra, når du trækker MHL-kablet ud og når du slukker for mobilenheden.

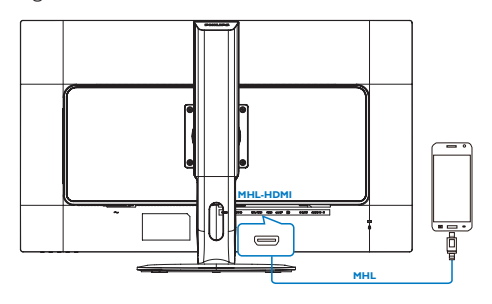

# **B** Bemærk

- Porten, der er mærket [MHL-HDMI] er den eneste port på skærmen, der understøtter MHL-funktionen, når MHLkablet er i brug. Bemærk at MHL-kablet er anderledes end et standard HDMI-kabel.
- • Mobilenheder med MHL-certificering skal købes separat.
- Hvis du allerede har tilsluttet andre enheder til skærmen, kan det være nødvendigt at skifte skærmen til MHL-HDMI manuelt, før det virker ordentligt.
- Standby/Fra energibesparelse ErP kan ikke fungere for MHL opladefunktionalitet.
- Denne Philips skærm er MHL-certificeret. Men hvis din MHL enhed ikke kan oprette en ordentligt forbindelse eller ikke virker, bedes du venligst se brugsvejledningen til din MHL-enhed, eller forhør dig hos din forhandler. Producenten af din enhed kræver muligvis at du køber et MHL-kabel eller adapter af et bestemt mærke, før din enhed kan virke med andre MHL-enheder. Bemærk, at dette ikke er en fejl på denne Philips skærm.

# <span id="page-15-0"></span>3. Billedoptimering

# 3.1 SmartImage

## Hvad er dette?

SmartImage er forudindstillede indstillinger, der optimerer skærmen i henhold til indholdet, og som indstiller den dynamiske lysstyrke, kontrast, farve og skarphed i realtid. Uanset om du arbejder med tekstprogrammer, ser billeder eller ser video, så giver Philips SmartImage den optimale skærmydelse.

### 2 Hvorfor behøver jeg det?

Du vil have en skærm, der giver optimeret visning af alle dine foretrukne typer indhold. SmartImage-software justerer lysstyrke, kontrast, farve og skarphed dynamisk i realtid for at øge din skærmvisningsoplevelse.

## **B** Hvordan virker det?

SmartImage er en eksklusiv, førende Philipsteknologi, som analyserer indholdet på skærmen. Ud fra det valgte scenarie forbedrer SmartImage dynamiske billeders og videoers kontrast, farvemæthed og skarphed for at forbedre det viste billede - alt i realtid og blot med et tryk på en knap.

### **4** Hvordan aktiveres SmartImage?

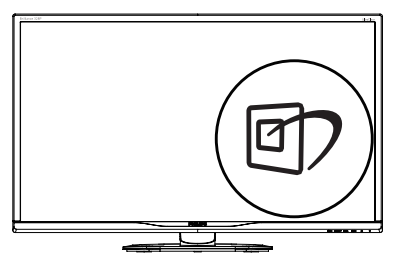

1. Tryk på  $\mathbb{Z}$  for at starte SmartImage på skærmen.

- 2. Fortsæt med at trykke på  $\nabla$  for at skifte mellem Office (Kontor), Photo (Billede), Movie (Film), Game (Spil), Economy (Strømbesparende), SmartUniformity og Off (Fra).
- 3. SmartImage ses på skærmen i fem sekunder, men du kan også trykke på "OK" for at bekræfte.

Der kan vælges mellem forskellige funktioner: Office (Kontor), Photo (Foto), Movie (Film), Game (Spil), Economy (Økonomi), SmartUniformity og Off (Fra).

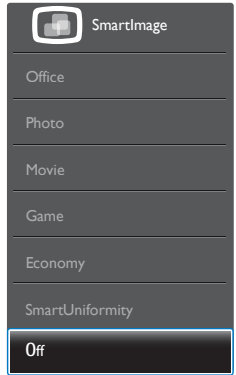

- Office (Kontor): Forbedrer teksten og dæmper lysstyrken for, at øge læsbarheden og nedsætte anstrengelsen af øjnene. Denne funktion øger læsbarheden og produktiviteten, når der arbejdes med regneark, PDF filer, skannede artikler og andre generelle kontorprogrammer.
- Photo (Foto): Denne funktion kombinerer farvemætheden, den dynamiske kontrast og skarphed for at vise billeder og lignende klart og i levende farver - alt uden synlige fejl på det skannet billede og blegnede farver.
- Movie (Film): Viser hver detalje i videoernes mørkere områder med øget luminans, dyb farvemæthed, dynamisk kontrast og ekstra skarphed, og uden farveudvaskning i de lysere områder hvilket giver dynamiske, naturlige værdier med henblik på den ultimative videovisning.

- <span id="page-16-0"></span>Game (Spil): Aktivér overdrive-kredsløbet for at få den bedste reaktionstid, reducere skæve kanter på genstande, der bevæger sig hurtigt på skærmen, forbedre kontrastforholdet mellem lyse og mørke områder. Denne funktion giver brugeren den bedste spilleoplevelse.
- Economy (Økonomi): Med denne funktion indstilles lysstyrken og kontrasten, ligesom baggrundslyset finjusteres for at opnå det rette billede til hverdagens kontorprogrammer. Med nedsat strømforbrug.
- SmartUniformity: Variationer i lysstyrke og farve på forskellige dele af en skærm er et almindeligt fænomen blandt LCD-skærme. Typisk ensartethed er målt til ca. 75-80 %. Ved aktivering af Philips SmartUniformityfunktionen forøges skærmens ensartethed til over 95 %. Dette giver mere konstante og ægte billeder.
- Off (Fra): Ingen optimering med SmartImage.

# 3.2 SmartContrast

#### **H** Hvad er dette?

Unik teknologi, der dynamisk analyserer det viste indhold, og automatisk optimerer skærmens kontrastforhold til maksimal visuel klarhed. Den øger baggrundsbelysningen og giver et klarere, friskere og lysere billede eller dæmper baggrundsbelysningen med henblik på en tydelig visning af billeder på en mørk baggrund.

#### 2 Hvorfor behøver jeg det?

Du ønsker den allerbedste visuelle klarhed og visning på enhvert indhold. SmartContrast styrer den dynamiske kontrast og indstiller baggrundslyset, så det giver klare, friske og lyse spilog videobilleder, samt viser en tydelig, læsbar tekst ved kontorarbejde. Ved at nedsætte skærmens strømforbrug, sparer du energiomkostninger og forlænger skærmens levetid.

#### **B** Hvordan virker det?

Når du aktiverer SmartContrast, analyseres det viste indhold i realtid, og farver og baggrundslysets intensitet indstilles. Denne

funktion forbedrer den dynamiske kontrast og giver således en bedre underholdningsoplevelse, når du ser videoer eller spiller spil.

# <span id="page-17-0"></span>4. Tekniske specifikationer

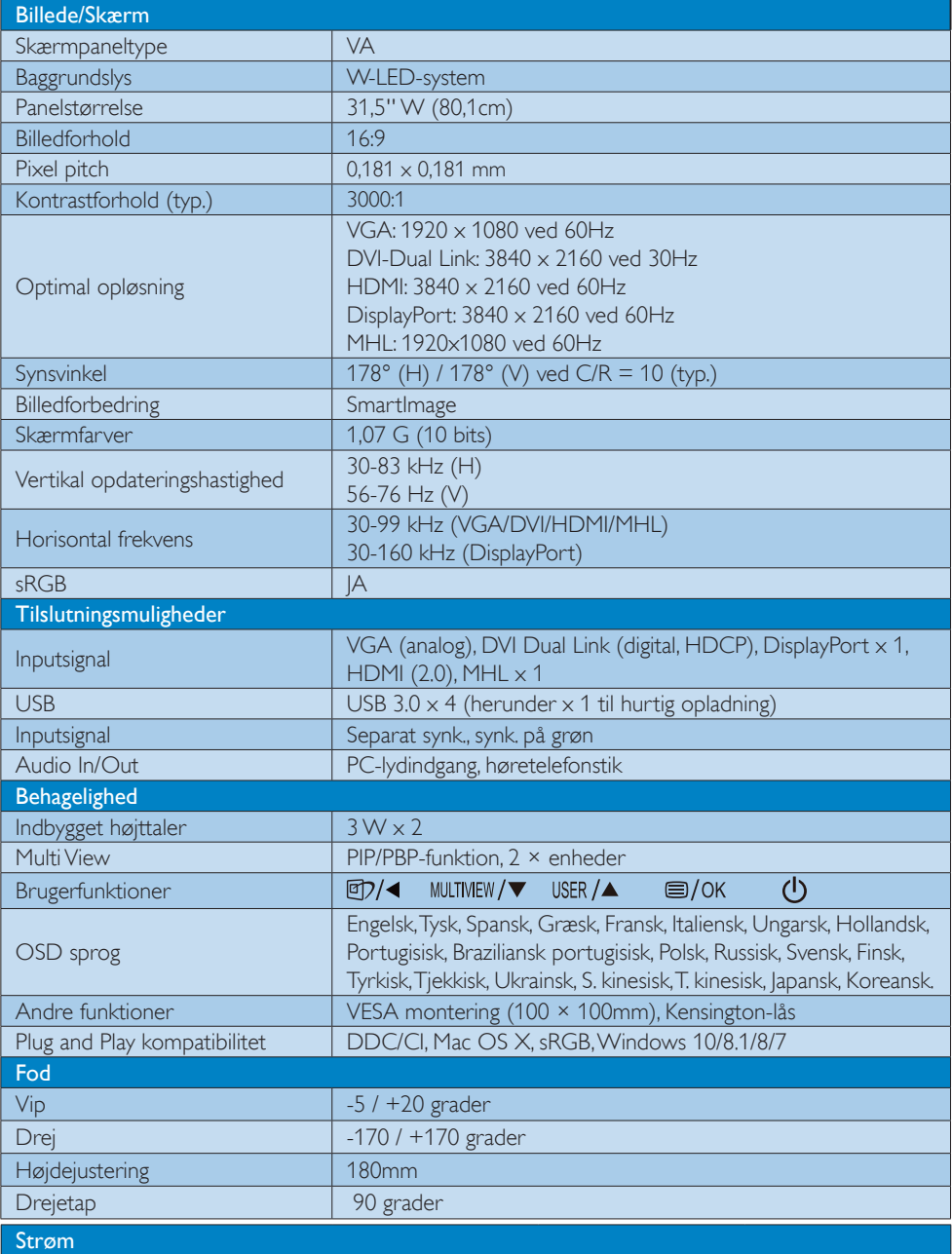

4. Tekniske specifikationer

|                                          | <b>AC</b>                                                  | <b>AC</b>            | AC.                  |
|------------------------------------------|------------------------------------------------------------|----------------------|----------------------|
| Energiforbrug                            | tilslutningsspænding                                       | tilslutningsspænding | tilslutningsspænding |
|                                          | på 100 VAC, 50Hz                                           | på 115 VAC, 60Hz     | på 230 VAC, 50Hz     |
| Normal drift                             | 55,3 W (typ.)                                              | 55,4 W (typ.)        | 55,5 W (typ.)        |
| I dvale (Standby)                        | $<$ 0,5 W (typ.)                                           | $<$ 0,5 W (typ.)     | $<$ 0,5 W (typ.)     |
| Fra                                      | $<$ 0,3 W (typ.)                                           | $<$ 0,3 W (typ.)     | $<$ 0,3 W (typ.)     |
| Slukket (AC-afbryder)                    | OW (typ.)                                                  | OW (typ.)            | OW (typ.)            |
|                                          | <b>AC</b>                                                  | <b>AC</b>            | <b>AC</b>            |
| Varmetab*                                | tilslutningsspænding                                       | tilslutningsspænding | tilslutningsspænding |
|                                          | på 100 VAC, 50Hz                                           | på 115 VAC, 60Hz     | på 230 VAC, 50Hz     |
| Normal drift                             | 188,74 BTU/t (typ.)                                        | 189,08 BTU/t (typ.)  | 189,42 BTU/t (typ.)  |
| I dvale (Standby)                        | <1,71 BTU/t (typ.)                                         | <1,71 BTU/t (typ.)   | <1,71 BTU/t (typ.)   |
| Fra                                      | $<$ 1,02BTU/t (typ.)                                       | <1,02BTU/t (typ.)    | <1,02BTU/t (typ.)    |
| Slukket (AC-afbryder)                    | 0 BTU/t (typ.)                                             | 0 BTU/t (typ.)       | 0 BTU/hr (typ.)      |
| Tændt (ØKO)                              | 28 W (typ.)                                                |                      |                      |
| Strømdiode                               | Til-tilstand: Hvid, standby-/sove-tilstand: Hvid (blinker) |                      |                      |
| Strømforsyning                           | Indbygget, 100-240 VAC, 50-60Hz                            |                      |                      |
| Mål                                      |                                                            |                      |                      |
| Produkt med fod $(B \times H \times D)$  | $742 \times 657 \times 270$ mm                             |                      |                      |
| Produkt uden fod $(B \times H \times D)$ | $742 \times 438 \times 63$ mm                              |                      |                      |
| Produkt med emballage (B x H             | $970 \times 526 \times 224$ mm                             |                      |                      |
| $\times D)$                              |                                                            |                      |                      |
| Vægt                                     |                                                            |                      |                      |
| Produkt med fod                          | 9,230 kg                                                   |                      |                      |
| Produkt uden fod                         | 6,270 kg                                                   |                      |                      |
| Produkt med emballage                    | 13,394 kg                                                  |                      |                      |
| <b>Driftsforhold</b>                     |                                                            |                      |                      |
| Temperaturområde (drift)                 | 0°C til 40°C                                               |                      |                      |
| Relativ luftfugtighed (drift)            | 20 % til 80 %                                              |                      |                      |
| Atmosfærisk tryk (drift)                 | 700 til 1060 hPa                                           |                      |                      |
| Temperaturområde (ikke i drift)          | -20°C til 60°C                                             |                      |                      |
| Relativ fugtighed (ikke i drift)         | 10% til 90%                                                |                      |                      |
| Atmosfærisk tryk (Ikke-drift)            | 500 til 1060 hPa                                           |                      |                      |
| Miljø og energi                          |                                                            |                      |                      |
| <b>ROHS</b>                              | IA                                                         |                      |                      |
| Emballage                                | 100% genbrugelig                                           |                      |                      |
| Specifikt hovedindhold                   | 100% PVC BFR-fri kabinet                                   |                      |                      |
| <b>Kabinet</b>                           |                                                            |                      |                      |
| Farve                                    | Sort                                                       |                      |                      |
| Finish                                   | Struktur                                                   |                      |                      |

### Bemærk

Disse data kan ændres uden varsel. Gå til [www.philips.com/support](http://www.philips.com/support) for at hente den seneste version af brochuren.

# <span id="page-20-0"></span>4.1 Opløsning og forudindstillede funktioner

#### Maksimal opløsning

 $1920 \times 1080$  ved 60Hz (analog indgang)  $3840 \times 2160$  ved  $60Hz$  (digital indgang)

#### 2 Anbefalet opløsning

 $3840 \times 2160$  ved 60Hz (digital indgang)

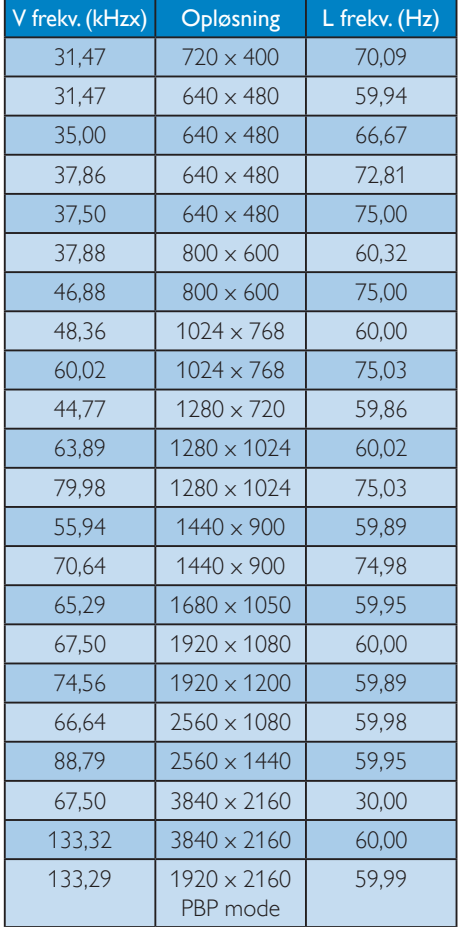

#### **B** Bemærk

Bemærk, at skærmen fungerer bedst i en opløsning på 3840 x 2160 ved 60 Hz. For at opnå den bedste billedkvalitet anbefales det at følge denne anbefaling til opløsning.

MHL 2.0: 1920 x 1080 ved 60Hz HDMI 2.0: 3840 x 2160 ved 60 Hz

- Mens du bruger DVI, kræves der et Dual Link DVI-kabel for at opnå en maks. opløsning på 3840 x 2160.
- Den højeste understøttede skærmopløsning på HDMI er 3840 x 2160, men det vil altid afhænge af muligheden for grafikkort og Blu-ray-/videoafspillere.
- Standardindstillingen DisplayPort v1.1 understøtter opløsningen 3840 x 2160 ved 30 Hz. Hvis du ønsker den optimerede opløsning 3840x2160 ved 60 Hz, skal du åbne OSD-menuen og ændre indstillingen til DisplayPort v1.2. Du skal også sikre, at dit grafikkort understøtter DisplayPort v1.2. Indstillingssti: [OSD] / [Setup] / [DisplayPort] / [1.1, 1.2]

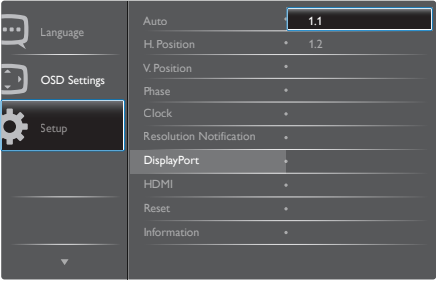

**HDMI 1.4/2.0-indstilling: Fabriksindstillingen** er HDMI 1.4, som understøtter de fleste Blu-Ray-/DVD-afspillere på markedet. Du kan ændre indstillingen til HDMI 2.0, hvis din Blu-Ray-/DVD-afspiller understøtter det. Indstillingssti: [OSD] / [Setup] / [HDMI] / [1.4, 2.0]

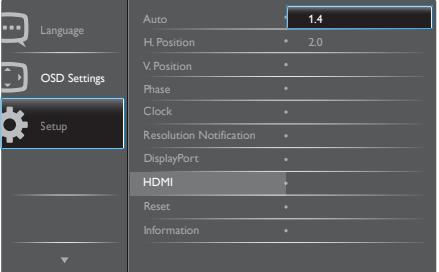

# <span id="page-21-0"></span>5. Strømstyring

Hvis der er installeret et skærmkort eller software på pc'en, der er i overensstemmelse med VESA DPM, kan skærmen automatisk nedsætte strømforbruget, når den ikke bruges. Når input fra tastatur, mus eller anden inputenhed registreres, "vågner" skærmen automatisk igen. Nedenstående tabel viser denne automatiske energisparefunktions strømforbrug og signalering:

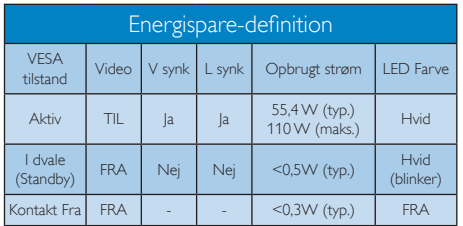

Følgende opsætning bruges til at måle skærmens strømforbrug.

- Indbygget opløsning:  $3840 \times 2160$
- Kontrast: 50%
- • Lysstyrke: 100%
- • Farvetemperatur: 6500k med fuldt, hvidt mønster
- • Lyd og USB inaktiv (afbrudt)

#### Bemærk

Disse data kan ændres uden varsel.

# <span id="page-22-1"></span><span id="page-22-0"></span>6. Kundeservice og garanti

# 6.1 Philips' pixelfejlspolitik i forbindelse med fladskærmspaneler

Philips bestræber sig på at levere produkter af højeste kvalitet. Vi bruger nogle af branchens mest avancerede produktionsprocesser og praktiserer en vidtgående kvalitetskontrol. Pixel- eller underpixelfejl på TFT-skærmpaneler, der bruges i fladskærme, er dog under tiden uundgåelige. Ingen producent kan garantere, at alle paneler vil være fri for pixelfejl, men Philips garanterer, at alle skærme med et uacceptabelt antal fejl vil blive repareret eller udskiftet under garantien. Denne meddelelse forklarer de forskellige typer pixelfejl og definerer acceptable fejlniveauer for hver enkelt type. For at være berettiget til reparation eller udskiftning under garantien skal antallet af pixelfejl på et TFT-skærmpanel overstige disse acceptable niveauer. For eksempel må ikke mere end 0,0004 % af underpixel på skærmen være fejlbehæftede. Desuden fastsætter Philips endnu større kvalitetsstandarder for visse typer eller kombinationer af pixelfejl, der er mere iøjnefaldende end andre. Denne politik er verdensomspændende.

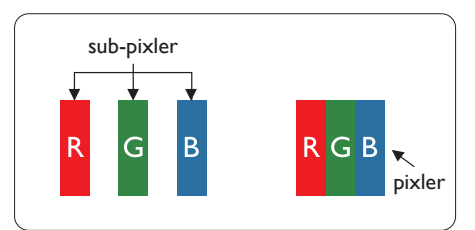

### Pixler og sub-pixler

En pixel eller et billedelement er sammensat af tre sub-pixler med primærfarverne rød, grøn og blå. Når mange pixler sættes sammen, kan de danne et billede. Når alle sub-pixler i en pixel lyser, fremstår de farvede sub-pixler tilsammen som enkelt hvid pixel. Hvis de alle er mørke, fremstår de tre farvede sub-pixler tilsammen som en enkelt sort pixel. Andre kombinationer

af oplyste og mørke sub-pixler fremstår som enkelte pixler i andre farver.

# Forskellige typer pixeldefekter

Pixel- og sub-pixeldefekter optræder på skærmen på forskellige måder. Der er to kategorier af pixeldefekter og flere typer subpixeldefekter i hver kategori.

# Defekte lyse prikker

"Hvid prik"-fejl vises som pixel eller underpixel, som altid er oplyst eller "tændt". Det vil sige, at en hvid prik er en underpixel, der skiller sig ud på skærmen, når skærmen viser et mørkt mønster. Dette er "hvid prik"-fejltyper.

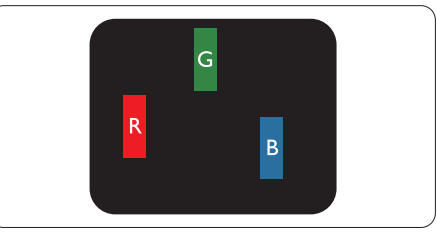

En tændt rød, grøn eller blå sub-pixel.

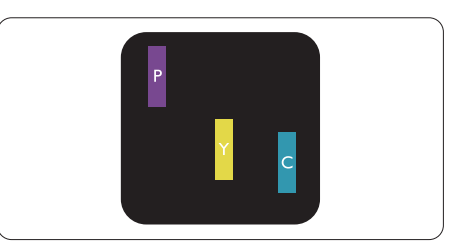

To sammenliggende tændte sub-pixler:

- $Rad + Blå = Lilla$
- $Rad + Gran = Gul$
- Grøn + Blå = Cyan (Lyseblå)

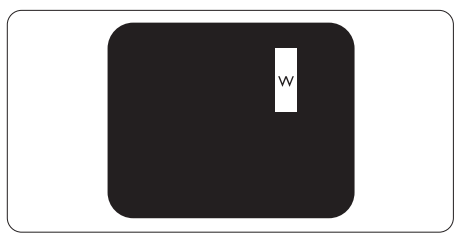

Tre sammenliggende tændte pixler (en hvid pixel).

#### **B** Bemærk

En rød eller blå lys prik skal være mere end 50 procent lysere end de omkringliggende prikker, mens en grøn lys prik er 30 procent lysere end de omkringliggende prikker.

#### Defekte mørke prikker

"Sort prik"-fejl vises som pixel eller underpixel, som altid er mørke eller "slukket". Det vil sige, at en mørk prik er en underpixel, der skiller sig ud på skærmen, når skærmen viser et lyst mønster. Dette er "sort prik"-fejltyper.

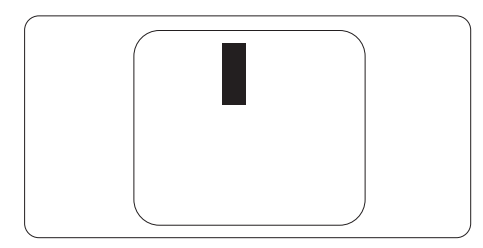

#### Tætsiddende pixeldefekter

Da pixel- og sub-pixeldefekter af samme type, der ligger tæt på hinanden, kan være mere iøjnefaldende, specificerer Philips også tolerancer for tætsiddende pixeldefekter.

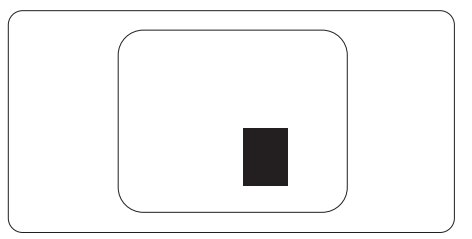

#### Pixeldefekttolerancer

For at være berettiget til reparation eller udskiftning pga. pixelfejl i garantiperioden skal etTFT-skærmpanel i en Philips-fladskærm have pixel- eller underpixelfejl, der overskrider de tolerancer, som er angivet i følgende tabeller.

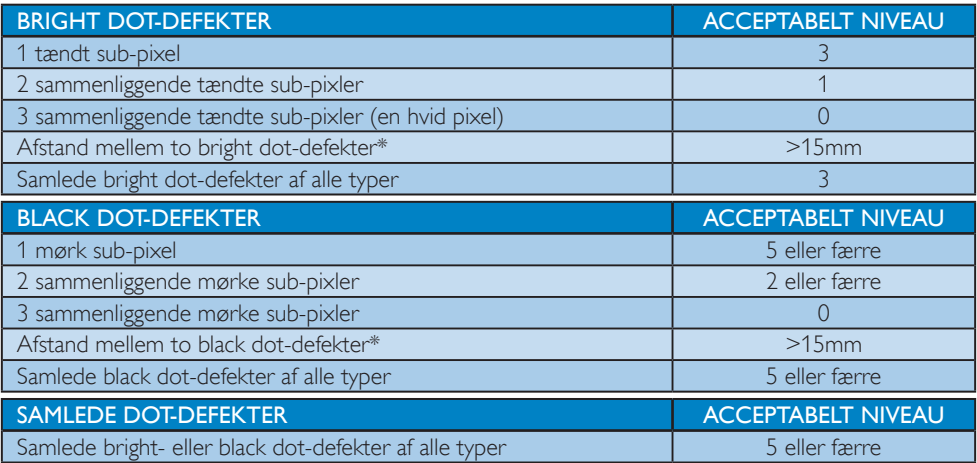

### Bemærk

1 eller 2 sammenliggende sub-pixel-defekter = 1 dot-defekt

# <span id="page-24-1"></span>6.2 Kundeservice og garanti

For oplysninger om garantidækning og gældende støttekrav i dit område, bedes du besøge www.philips. com/support eller kontakt dit lokale Philips kundeservicecenter.

Garantiperioderne kan findes under Garantierklæring i vejledningen Vigtige oplysninger.

Hvis du gerne vil forlænge din garantiperiode, tilbyder vi en forlænget garantidækning via vores certificeret servicecenter.

Hvis du ønsker at gøre brug af denne tjeneste, skal du sørge for at købe den senest 30 kalenderdage efter den oprindelige købsdato. Under den udvidede garantiperiode dækker den over afhentning, reparation og returnering, men brugeren er selv ansvarlig for alle omkostningerne.

Hvis den cer tificerede tjenesteudbyder ikke kan udføre de nødvendige reparationer, som tilbydes af den forlængede garanti, finder vi en anden løsning for dig, hvis muligt, i henhold til den forlængede garanti.

Du bedes kontakte vores Philips kundeservicecenter eller lokale kontaktcenter (via telefonnummeret hertil) for flere oplysninger.

Nummeret til Philips kundeservicecenteret findes nedenfor.

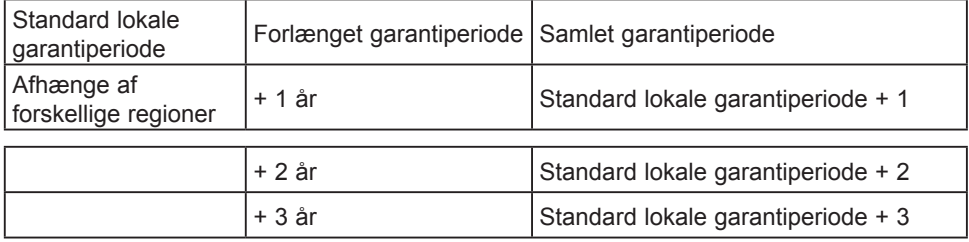

\*\*Det oprindelig købsbevis og det forlængede garantibevis skal kunne fremvises.

### **B** Bemærk

<span id="page-24-0"></span>Se venligst oplysningerne i vejledningen for servicehotlinen i dit område, som kan findes på Philips' hjemmeside.

# <span id="page-25-0"></span>7. Fejlfinding og FAQ

# 7.1 Fejlfinding

Denne side omhandler problemer, som kan klares af brugeren selv. Hvis problemet stadig er der, efter at du har prøvet disse løsninger, skal du kontakte Philips' kundeservice.

## Almindelige problemer

#### Intet billede (strømdiode lyser ikke)

- Kontroller, at ledningen er sat i stikkontakten og bag på skærmen.
- Kontroller først, at strømkontakten foran på skærmen er i FRA, og stil den derefter på TIL.

#### Intet billede (strømdiode lyser hvid)

- Kontroller, at der er tændt for computeren.
- Kontroller, at signalkablet er korrekt forbundet til computeren.
- Kontroller, at der ikke er nogen bøjede stikben på signalkablets stik. Hvis der er det, skal du få kablet repareret eller udskiftet.
- Energisparefunktionen kan være aktiveret

#### Skærm siger

**Check cable connection** 

- Sørg for, at skærmkablet er sluttet korrekt til computeren. (Se også Lynstartvejledningen).
- Kontroller, at skærmkablet har bøjede stikben.
- Kontroller, at der er tændt for computeren.

#### Auto (Automatisk) knappen virker ikke

Den Auto (Automatiske) funktion fungerer kun i VGA analog-tilstand. Hvis resultatet ikke er tilfredsstillende, kan der foretages manuelle justeringer via OSD-menuen.

## **B**emærk

Den Auto (Automatiske) funktion er ikke nødvendig i DVI digital-tilstand.

#### Synlige tegn på røg eller gnister

- Forsøg ikke selv at fejlfinde
- Træk straks skærmens stik ud af stikkontakten
- Kontakt straks en repræsentant fra Philips kundeafdeling.

#### 2 Billedproblemer

#### Billedet er ikke centreret

- Justér billedets position med funktionen "Auto (Automatisk)" i OSD-menuerne.
- Juster billedpositionen med Phase/Clock (Fase/Klokke) af Setup (Opsætning) i OSD hovedmenuen. Den kan kun bruges i VGAtilstand.

#### Billede vibrerer på skærmen

Tjek, at signalkablet er korrekt forbundet til grafikkortet eller pc'en.

#### Lodret flimren

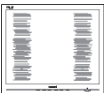

- Justér billedet med funktionen "Auto (Automatisk)" i OSD-menuerne.
- • Eliminer de lodrette bjælker med Phase/ Clock (Fase/Klokke) af Setup (Opsætning) i OSD hovedmenuen. Den kan kun bruges i VGA-tilstand.

#### Vandret flimren

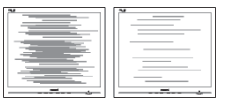

Justér billedet med funktionen "Auto (Automatisk)" i OSD-menuerne.

<span id="page-26-0"></span>Eliminer de lodrette bjælker med Phase/ Clock (Fase/Klokke) af Setup (Opsætning) i OSD hovedmenuen. Den kan kun bruges i VGA-tilstand.

#### Billedet er sløret, uklart eller for mørkt

Indstil kontrasten og lysstyrken i OSD.

#### Der forbliver et "fastbrænding", "indbrændingsbillede" eller "spøgelsesbillede", efter at der er slukket for strømmen.

- Uafbrudt visning af stille eller statiske billeder over en længere periode kan gøre, at billedet "fastbrænding" på skærmen, dvs. de såkaldte "indbrændingsbillede" eller "spøgelsesbillede" på din skærm. "Fastbrænding" og "indbrændingsbillede" eller "spøgelsesbillede" er velkendte fænomener inden for LCD teknologien. I de fleste tilfælde forsvinder "indbrænding" eller "efterbillede" eller "spøgelsesbillede" gradvist, efter at strømmen er slået fra.
- Sørg altid for at aktivere en pauseskærm, der bevæger sig, når skærmen efterlades uden at blive anvendt.
- Aktiver altid et program til periodisk skærmopdatering, hvis LCD-skærmen viser et uændret, statisk indhold.
- Hvis der ikke bruges en pauseskærm eller et program, der opdaterer skærmen periodisk, kan der opstå alvorlige tilfælde af "fastbrænding" eller "efterbilledet" eller "spøgelsesbilledet", som ikke forsvinder, og som heller ikke kan repareres. Ovennævnte skader er ikke dækket af garantien.

#### Billedet er forvrænget. Tekst er utydelig eller sløret.

Indstil pc'ens skærmopløsning som skærmens anbefalede, native opløsning.

#### Der ses røde, blå, mørke og hvide pletter på skærmen

De resterende prikker er normale i den flydende krystal-teknik, der bruges i dag. Se politikken om pixels for yderligere oplysninger.

#### "Tændt" lyset er for kraftigt, og det er forstyrrende

Du kan justere "Tændt" lyset med Strømdiode i OSD-menuerne.

For yderligere hjælp, bedes du venligst se kontaktoplysningerne for vores servicering under Vigtige oplysninger i vejledningen og kontakt Philips kundeservice.

\* Funktionsforskel i henhold til skærmen.

# 7.2 Generelle FAQ

- SP1. Hvad skal jeg gøre, hvis skærmen under installeringen viser "Cannot display this video mode" (Kan ikke vise denne videotilstand)?
- Sv.: Den anbefalede opløsning på denne skærm: 3840 x 2160 ved 60Hz
- Frakobl alle kabler og forbind derefter pc'en til skærmen, som du brugte før.
- • I Windows Start menuen, vælg Settings/ Control Panel (Indstillinger/Kontrolpanel). I Control Panel (Kontrolpanel)-vinduet vælg Display (Skærm)-ikonet. I Display (Skærm) Kontrolpanel vinduet, skal du vælge "Settings (Indstillinger)" fanebladet. Under indstillinger-fanen, under feltet "desktop area (skrivebordsområde)", skal du stille justeringsbjælken på 3840 x 2160 pixler.
- Åbn "Advanced Properties (Avanceret egenskaber)" og indstil opdateringshastigheden på 60Hz og klik derefter på OK.
- Genstart computeren og gentag trinene 2 og 3 og bekræft, at pc'en er indstillet til 3840 x 2160 ved 60Hz.
- • Luk for computeren, frakobl den gamle skærm og genforbind Philips LCD skærmen.
- Tænd for skærmen, og tænd derefter for computeren.

#### Sp. 2: Hvad er LCD-skærmens anbefalede opdateringshastighed?

Sv.: LCD-skærmes anbefalede opdateringshastighed er 60 Hz. I tilfælde

af en eventuel forstyrrelse på skærmen kan du sætte den op til 75 Hz for at se, om det fjerner forstyrrelsen.

- SP3: Hvad er .inf og .icm filerne på cd-rom'en? Hvordan installerer jeg driverne (.inf og .icm)?
- Sv.: Dette er skærmens driverfiler. Installer driverne i henhold til brugervejledningen. Computeren kan bede dig om skærmdrivere (.inf og .icm filer) eller om en driverdisk, når du installerer skærmen første gang. Indsæt (medfølgende cd-rom) i pakken i henhold til vejledningerne. Skærmdrivere (.inf og .icm filer) installeres automatisk.

#### SP4. Hvordan justerer jeg opløsningen?

Sv.: Skærmkortet/grafikdriveren og skærmen bestemmer sammen opløsningerne til rådighed. Du kan vælge den ønskede opløsning under "Display properties (Egenskaber for Skærm)" i Windows® Control Panel (Kontrolpanelet).

#### SP5. Hvad, hvis jeg farer vild, mens jeg justerer skærmen?

Sv.: Tryk på knappen OK og vælg derefter "Reset (Nulstil)" for at nulstille til alle originale fabriksindstillinger.

#### SP6. Er LCD-skærmen modstandsdygtig overfor ridser?

Sv.: Det anbefales generelt ikke at udsætte skærmens overflade for kraftige stød. Den er beskyttet mod skarpe og stumpe ting. Når du håndterer skærmen, så pas på ikke at trykke for kraftigt på skærmens overflade. Det kan påvirke garantibetingelserne.

#### SP7. Hvordan rengør jeg LCD skærmens overflade?

Sv.: Til normal rengøring skal du blot anvende en ren, blød klud. Til kraftigere rengøring skal du bruge isopropylalkohol. Brug ikke andre opløsningsmidler såsom ethylalkohol, ethanol, acetone, hexan osv.

#### SP8. Kan jeg ændre skærmens farveindstilling?

- Sv.: Ja, du kan ændre farveindstillingen via skærmmenuen på følgende måde:
- Tryk på "OK" for at vise OSD (On Screen Display) menuen
- Tryk på "Down Arrow (Ned-pil)" for at vælge indstillingen "Color (Farve)", og tryk derefter på "OK" for at angive farveindstillingen. Der er tre indstillinger, som vist nedenfor.
	- 1. Color Temperature (Farvetemperatur): de seks indstillinger er 5000K, 6500K, 7500K, 8200K, 9300K og 11500K. Med indstillinger i 5000K området virker skærmen "varm med en rød-hvid farvetone", mens en 11500K temperatur giver en "kold blå-hvid farvetone".
	- 2. sRGB: Dette er standardindstillingen for at sikre korrekt udveksling af farver mellem forskellige enheder (f.eks. digitale kameraer, skærme, printere, scannere osv.).
	- 3. User Define (Brugerdefineret): Brugeren kan vælge sin foretrukne farveindstilling ved at indstille den røde, grønne og blå farve.

### **B** Bemærk

En måling af farven på lys, der udstråles fra et objekt, mens det opvarmes. Denne måling udtrykkes på en absolut skala (kelvingrader). Lavere kelvingrader såsom 2004K er røde, højere temperaturer såsom 9300K er blå. Neutral temperatur, 6504K, er hvid.

#### Sp. 9: Kan jeg slutte min LCD-skærm til enhver computer, arbejdsstation eller Mac?

Sv.: Ja. Alle Philips LCD-skærme er fuldt kompatible med PC'er, Mac-computere og -arbejdsstationer. Du vil muligvis skulle bruge en kabeladapter for at slutte skærmen til dit Mac-system.

Kontakt din Philips-forhandler for at få flere oplysninger.

- Sp. 10: Er Philips LCD-skærme forberedt til Plug-and-Play?
- Sv.: Ja, skærmene er Plug-and-Play-kompatible med Windows 10/8.1/8/7
- SP11. Hvad er billedklæbning, fastbrænding, indbrændingsbillede og spøgelsesbillede på LCD skærme?
- Sv.: Uafbrudt visning af stille eller statiske billeder over en længere periode kan gøre, at billedet "fastbrænding" på skærmen, dvs. de såkaldte "indbrændingsbillede" eller "spøgelsesbillede" på din skærm. "Fastbrænding" og "indbrændingsbillede" eller "spøgelsesbillede" er velkendte fænomener inden for LCD teknologien. I de fleste tilfælde forsvinder "indbrænding" eller "efterbillede" eller "spøgelsesbillede" gradvist, efter at strømmen er slået fra. Aktiver altid et pauseskærmprogram, der bevæger sig, når du forlader skærmen uden opsyn.

Aktiver altid et program til periodisk skærmopdatering, hvis LCD-skærmen viser et uændret, statisk indhold.

#### **Advarsel**

Hvis der ikke bruges en pauseskærm eller et program, der opdaterer skærmen periodisk, kan der opstå alvorlige tilfælde af "fastbrænding" eller "efterbilledet" eller "spøgelsesbilledet", som ikke forsvinder, og som heller ikke kan repareres. Ovennævnte skader er ikke dækket af garantien.

#### SP12. Hvorfor viser skærmen ikke skarp tekst? Hvorfor viser den forrevne tegn?

- Sv.: Din LCD-skærm fungerer bedst ved dens oprindelige opløsning på 3840 x 2160 ved 60 Hz. Det anbefales, at du bruger denne opløsning for at opnå det bedst mulige skærmresultat.
- SP13. Hvordan låser eller låser jeg op for min genvejstast?

Sv.: Tryk på  $\bigcirc$ /OK i 10 sekunder for at oplåse/låse genvejstasten. Dermed vil skærmen vise et "Attention" (OBS) med oplåsnings-/låsestatus, som vist på illustrationerne nedenfor.

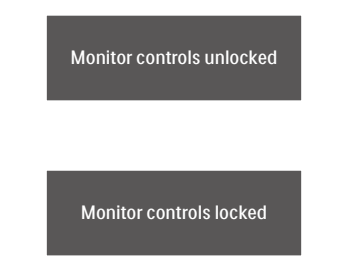

- SP14: Hvor kan jeg finde vejledningen Vigtige oplysninger,som er nævnt i EDFU?
- Sv.: Vejledningen Vigtige oplysninger kan downloades på Philips webside.

# <span id="page-29-0"></span>7.3 Ofte stillede spørgsmål om **MultiView**

#### SP1. Kan jeg forstørre PIP-undervinduet?

Sv.: Ja, du kan vælge mellem 3 størrelser: [Small] (Llle), [Middle] (Mellem), [Large] (Stor). Du kan trykke på **ig** for at åbne skærmmenuen. Vælg den ønskede [PIP Size] (PIP-størrelse) i [PIP / PBP] hovedmenuen.

#### SP2. Hvordan kan jeg lytte til lyden, uafhængig af videokilden?

Sv.: Lydkilden er normalt kædet sammen med hovedbilledkilden. Hvis du ønsker at skifte lydkildeindgangen (f.eks:Hvis du ønsker at lytte til din MP3-afspiller, uafhængig af videoindgangskilden), skal du trykke på **in** for at åbne skærmmenuen. Vælg den ønskede [Audio Source] (lydkilde) i [Audio] (lyd) hovedmenuen.

> Bemærk venligst, at næste gang du tænder for skærmen, vælger den som standard lydkilden du tidligere har valgt. Hvis du ønsker at ændre den igen, skal du igen vælge den foretrukne lydkilde du ønsker som "standard".

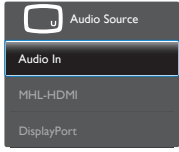

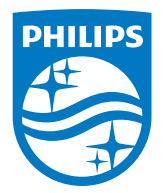

2019 © TOPVictory Investment Ltd.Alle rettigheder forbeholdes.

Dette produkt er fremstillet af og solgt under ansvar af Top Victory Investments Ltd., og det er Top Victory Investments Ltd. der stiller garantien til dette produkt. Philips og Philips Shield-mærket er registrerede varemærker tilhørende Koninklijke Philips N.V. og er brugt under licens.

Specifikationerne kan ændres uden varsel.

Version: M6315P6VE1T